# ИНСТРУКЦИЯ ПО РАБОТЕ В ПРИЛОЖЕНИИ ОМОБУС

# 1. УСТАНОВКА И АВТОРИЗАЦИЯ В ПРИЛОЖЕНИИ ОМОБУС

## **Установка приложения Омобус**

- 1. Требование к устройству (планшет или смартфон), на которое устанавливается Омобус только на Android версия 4.1 и выше.
- 2. Перед выполнением установки необходимо изменить настройки планшета (смартфона) разрешить установку программ из неизвестных источников. Это делается в разделе **Безопасность** (в зависимости от устройства возможны разные варианты названия этого раздела)
- 3. Подключить планшет (смартфон) к сети Wi-Fi, имеющей выход в Интернет. Так же можно использовать сотовую сеть (мобильный интернет)
- 4. Открыть интернет-браузер
- 5. Ввести в адресную строку адрес jnj.omobus.net/apk и нажать **Перейти** (**Поиск** или **ОК**). Загрузится страница «Инструкция по установке мобильного клиента OMOBUS», на которой ссылка на скачивание приложения для установки
- 6. Найти установочный файл (по умолчанию скачивается в папку Download во встроенной памяти устройства, ярлык файла выглядит как на картинке справа) и установить приложение Омобус

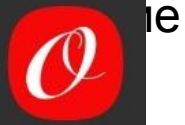

# **Авторизация в приложении Омобус**

- 1. Запустить установленное приложение Омобус (ярлык в списке приложений как на картинке спранивные
- 2. В появившемся окне ввести следующие данные:
	- Имя сервера или IP-адрес: **jnj.omobus.net**
	- Код устройства или имя пользователя: <ваш код маршрута, например **mos\_m\_5**>
	- Ключ доступа или пароль: <ваш пароль>
- 3. Нажать **ВХОД В СИСТЕМУ**
- 4. После этого вы увидите стартовую страницу приложе
- 5. Для загрузки необходимых данных потребуется некоторое время до 2 часов. Пока не пройдет загрузка данных (синхронизация) не появится список аптек
- 6. Чтобы перелогиниться (авторизоваться под другим пользователем) нужно удалить Омобус, заново его

установить и повторить действия в п. 1 - 5 **Установить приложение Омобус и авторизоваться в нём необходимо заблаговременно до начала визитов - процесс формирования данных на сервере и передача их на планшет/смартфон может занять несколько часов**

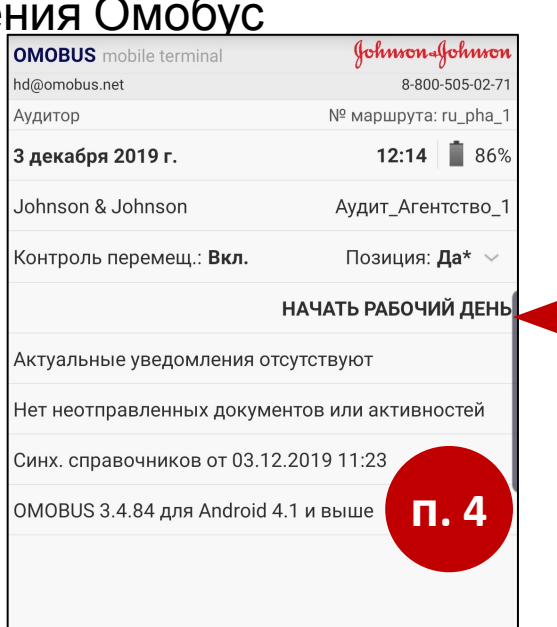

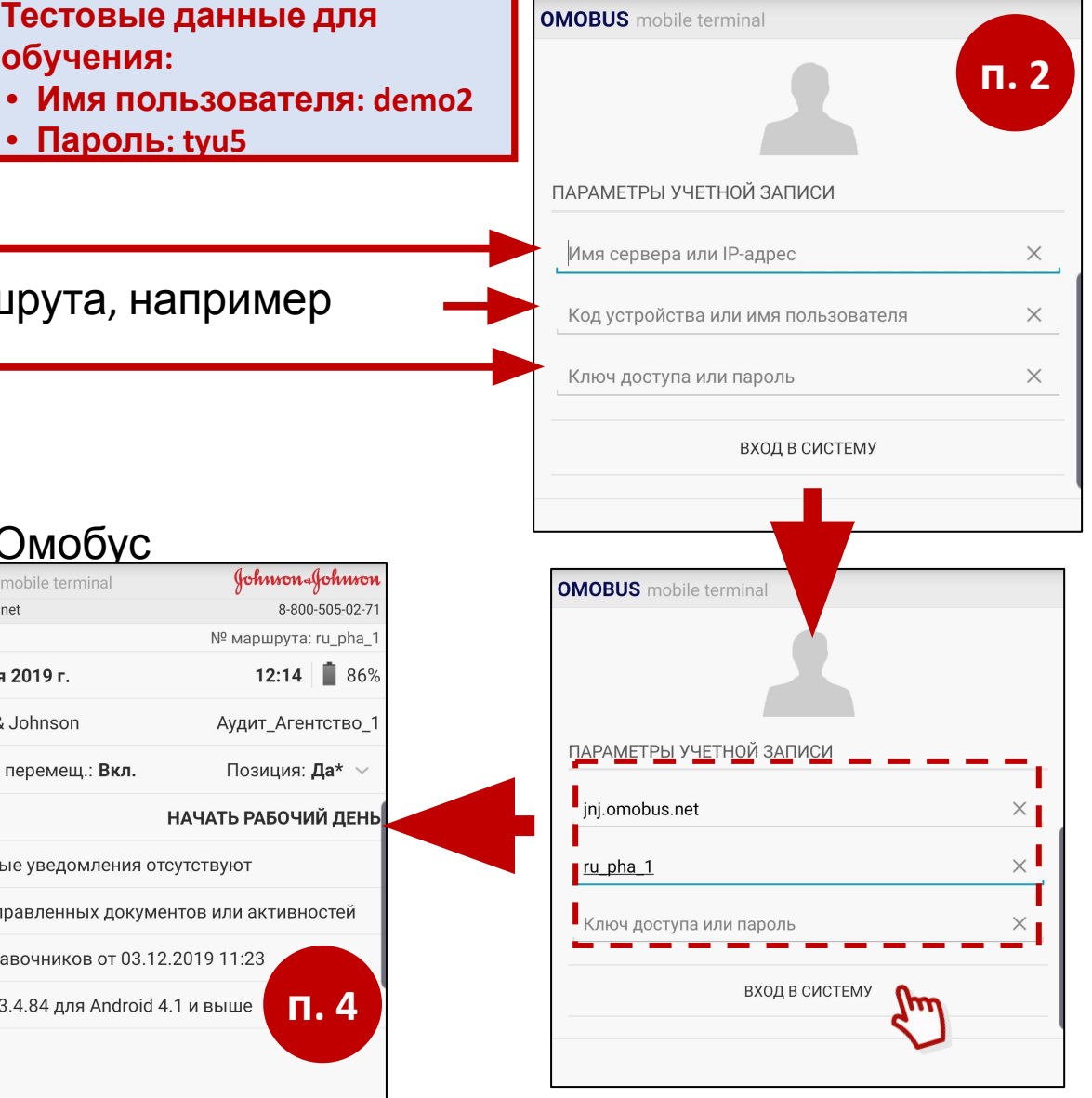

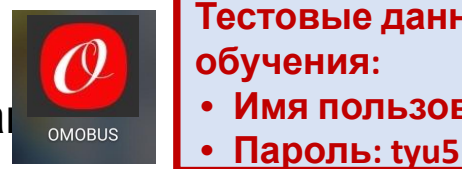

# **Обязательные настройки устройства**

- **1. Настройки GPS**  в настройках планшета должен быть выбран метод определения координат ТОЛЬКО по GPS (ни Wi-Fi, ни сотовая связь, ни всё это вместе взятое с GPS, а ТОЛЬКО GPS)
- **2. Настройка разрешений для приложения Омобус** разрешение на доступ к местоположению (геолокации) устройства и камере
- **3. Настройки времени** время необходимо устанавливать только вручную, снять галку с автоматического определения часового пояса, т.е. нужно отключить все возможные варианты определения времени автоматически (по сотовой сети), определение часового пояса автоматически, автоматический перевод времени лето/зима и т.п.
- **4. Энергосберегающий режим** необходимо отключить любые энергосберегающие режимы

# 2. НАЧАЛО РАБОЧЕГО ДНЯ

# **Работа в приложении Омобус: Начало Рабочего дня, выбор торговой точки для визита**

1. В день визитов запустить приложение и нажать **Начать рабочий день**

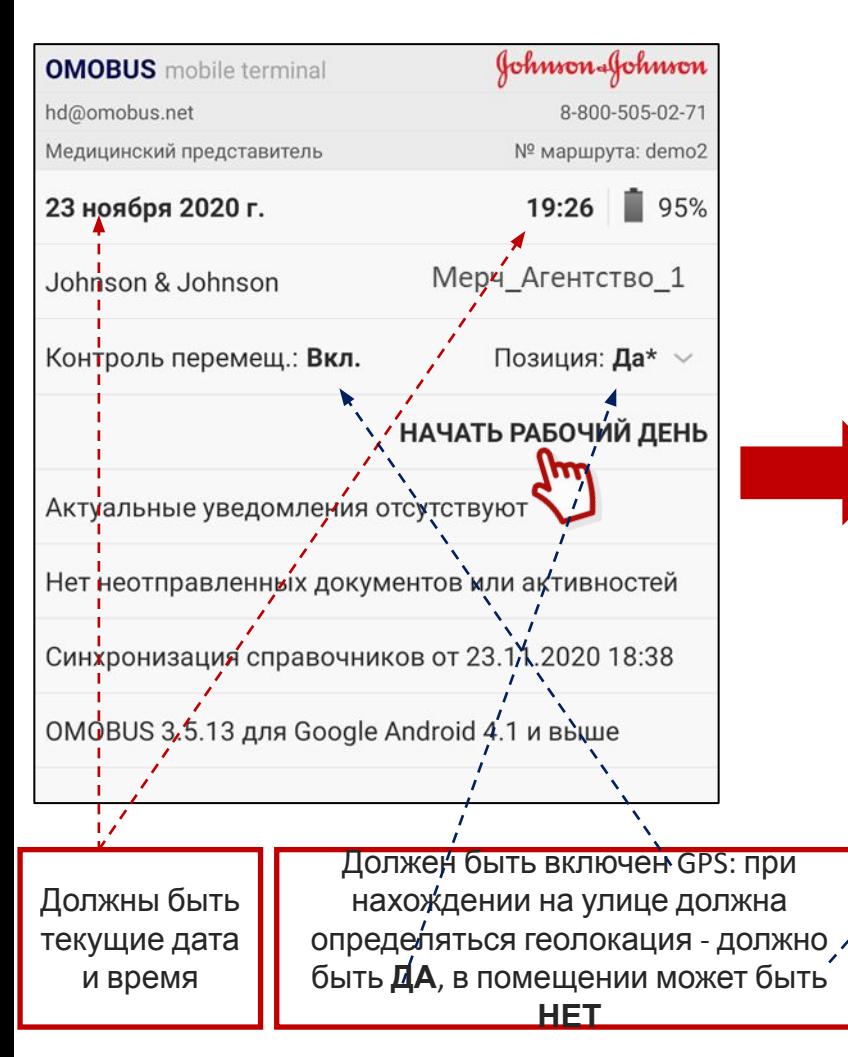

### 2. Нажать **Начать маршрут**

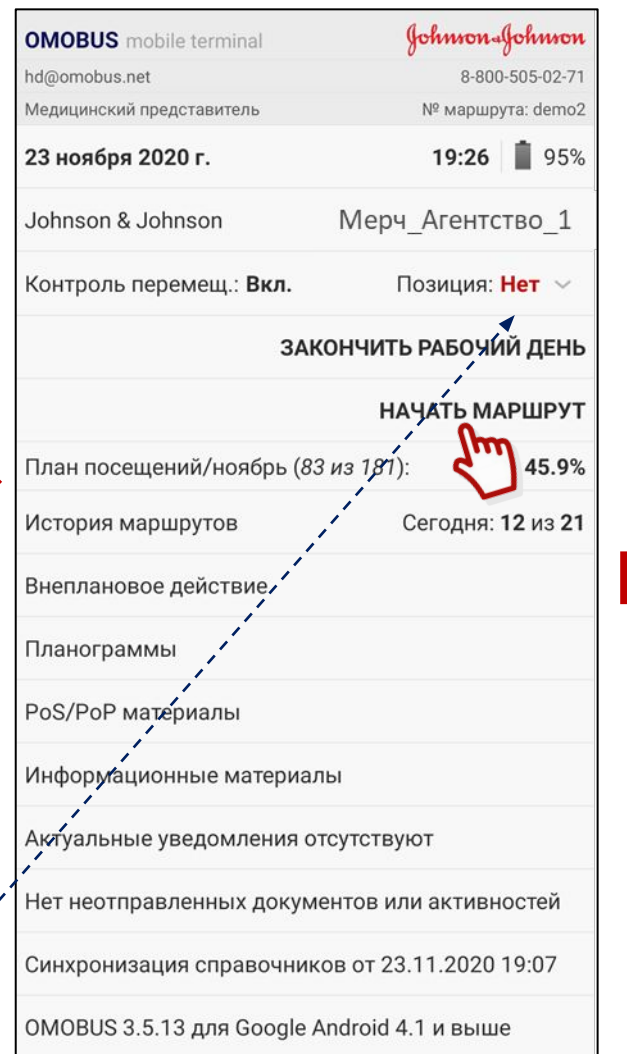

3. На экране показывается весь список точек на день, в которые нужно выполнить визиты. Найти нужную точку и нажать на название/адрес точки, стоя на улице под открытым небом перед входом в эту точку – «Позиции» должна быть со статусом ДА

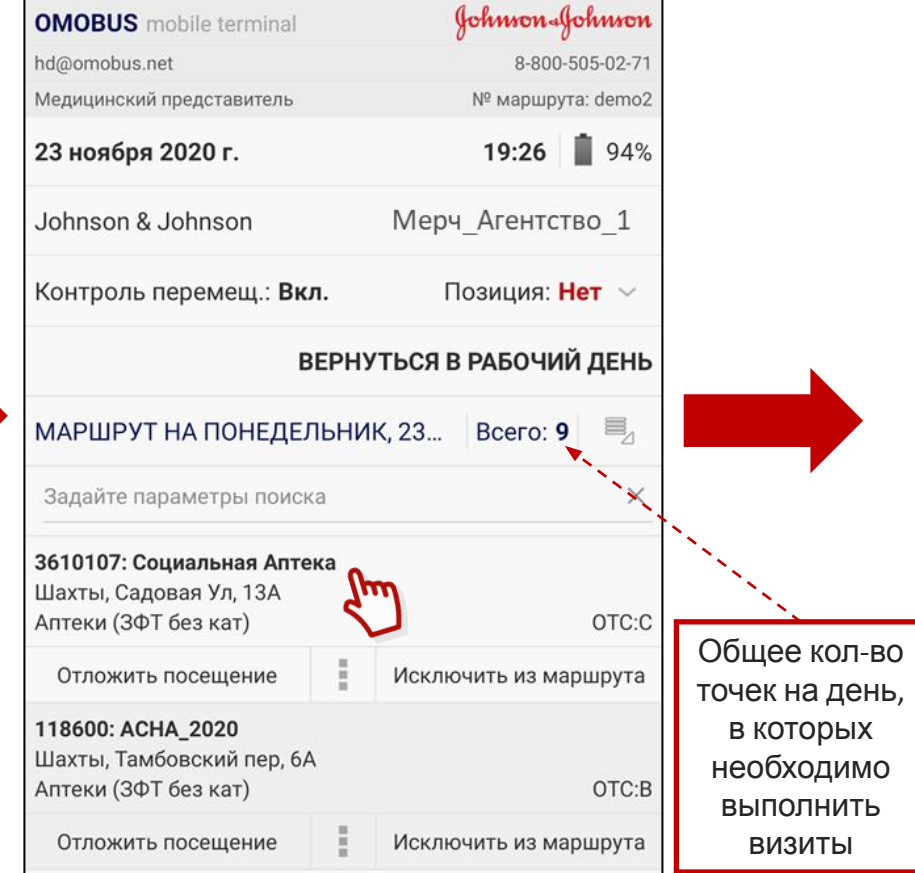

717040-5

### **ДЛЯ ИНФОРМАЦИИ Работа в приложении Омобус: Начало Рабочего дня, выбор торговой точки для визита (местоположение)**

#### 4. Нажать на **Посещение**, также стоя на улице под открытым небом перед входом в точку

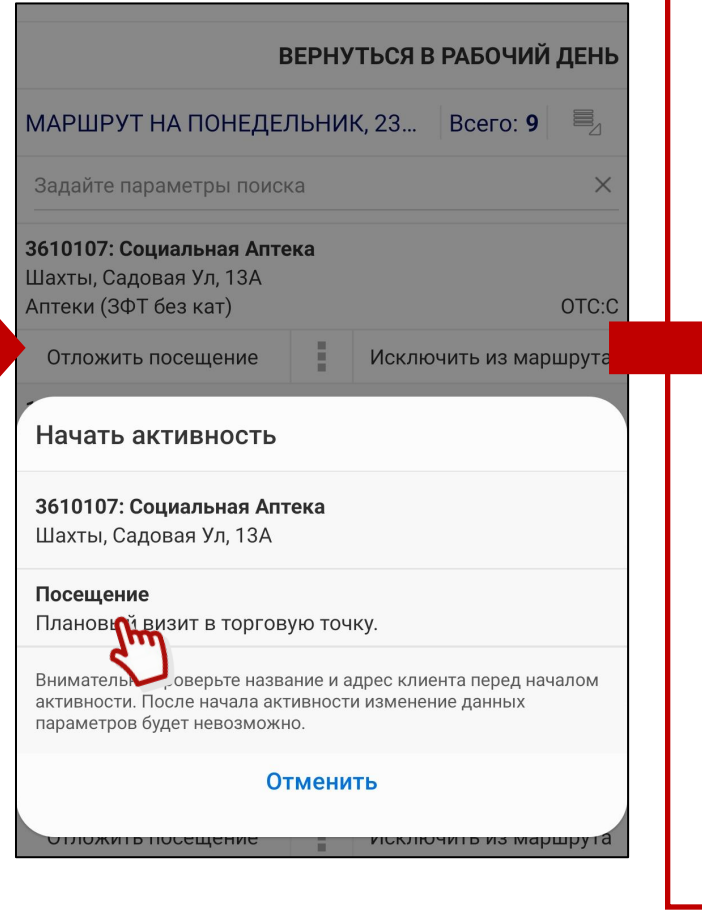

Если визит начат внутри точки (или в помещении, например, в торговом центре), то появится такое сообщение. Нужно нажать **Да**, выйти из точки/здания и, стоя под открытым небом на улице перед входом в точку, нажать ещё раз

#### **Посещение**. Нет позиции Отсутствует актуальная информация о текущей позиции. Для того, что-бы избежать спорных ситуаций, рекомендуется дождаться получения информации о позиции. Прервать процедуру начала активности? Нет Да

Если появится такое сообщение при начале **Посещения** на улице, стоя перед точкой под открытым небом, то нажать **Да**, немного подождать и опять нажать **Посещение**.

Если данное сообщение не появляется, значит координаты визита зафиксировались и можно переходить к

#### следующим шагам.

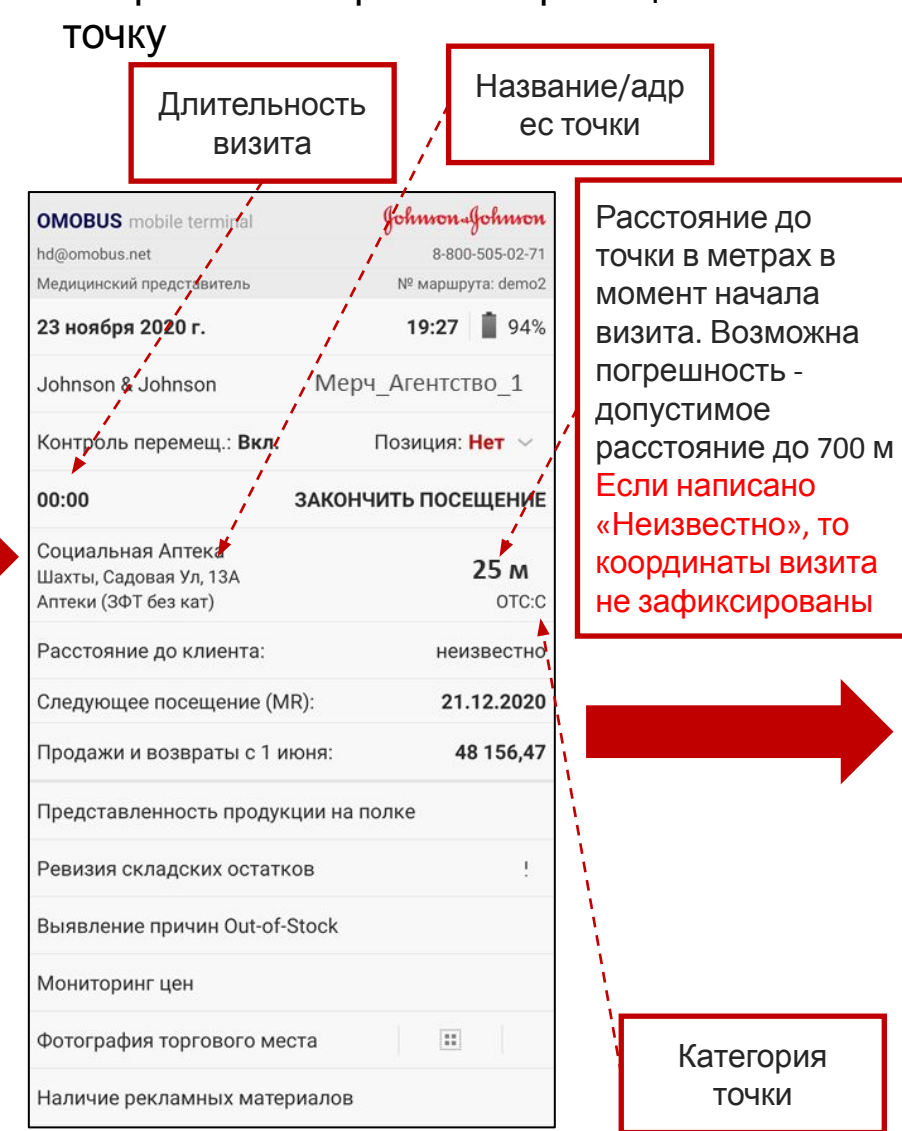

5. Открылась стартовая страница визита в

## **Работа в приложении Омобус: Фиксация координат торговой точки**

Если на стартовой странице визита не показывается расстояние до точки и написано **Зафиксируйте положение клиента**, то необходимо ОБЯЗАТЕЛЬНО зафиксировать координаты точки:

Стоя на улице под открытым небом ПЕРЕД аптекой или зданием, в котором находится аптека, нажать на **Зафиксируйте положение клиента**. Далее следовать инструкции на экране

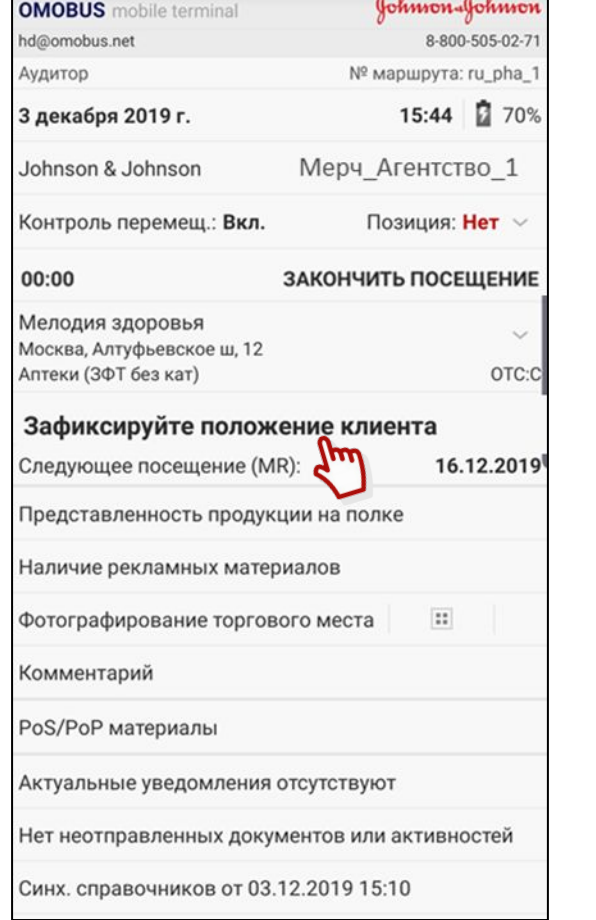

 $\overline{a}$   $\overline{a}$   $\overline{$ 

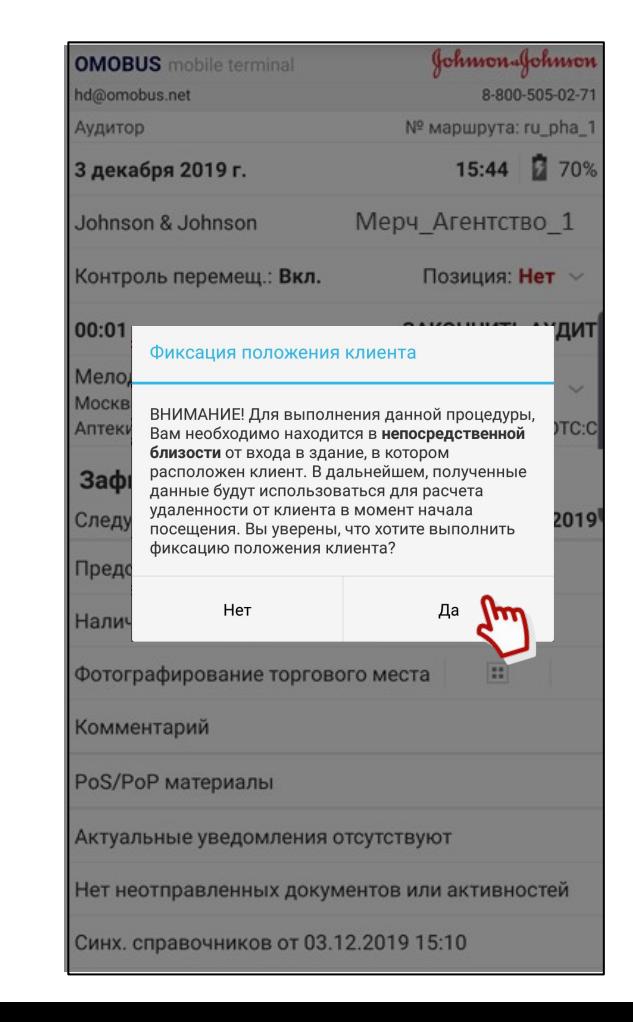

### **Работа в приложении Омобус:**

## **Отложить визит - если визит не возможно выполнить по объективным причинам**

1. Если по объективной причине не получается выполнить визит, то в маршруте на день необходимо нажать на кнопку **Отложить посещение** под названием и адресом точки, визит в которую необходимо отложить

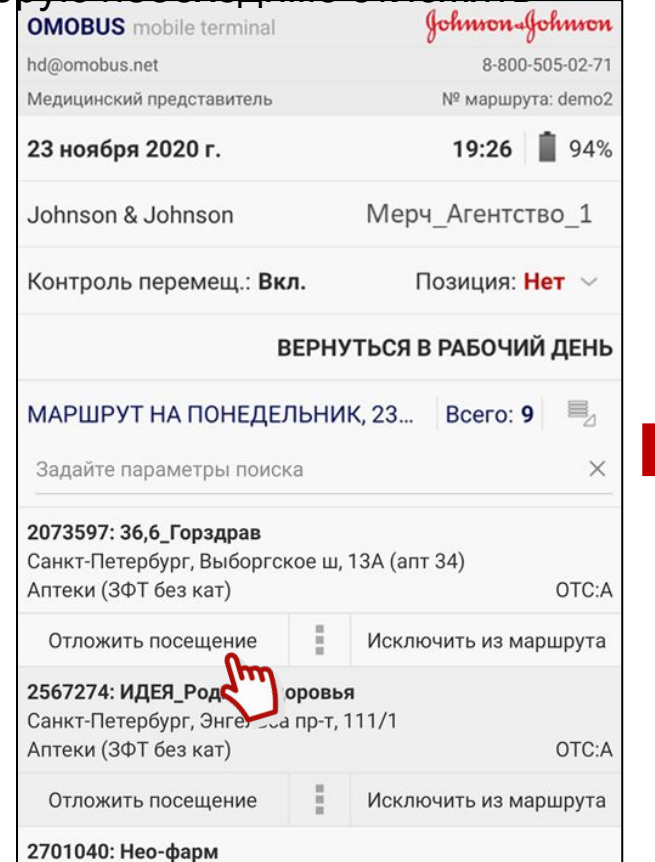

2. Из выпадающего списка выбрать причину, по которой откладывается визит и нажать **Подтвердить**

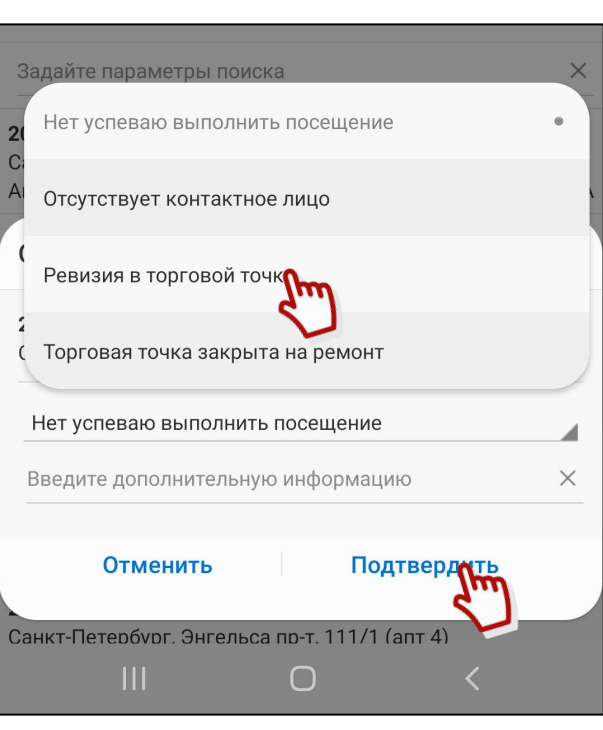

3. Осуществляется переход на маршрут на текущую дату

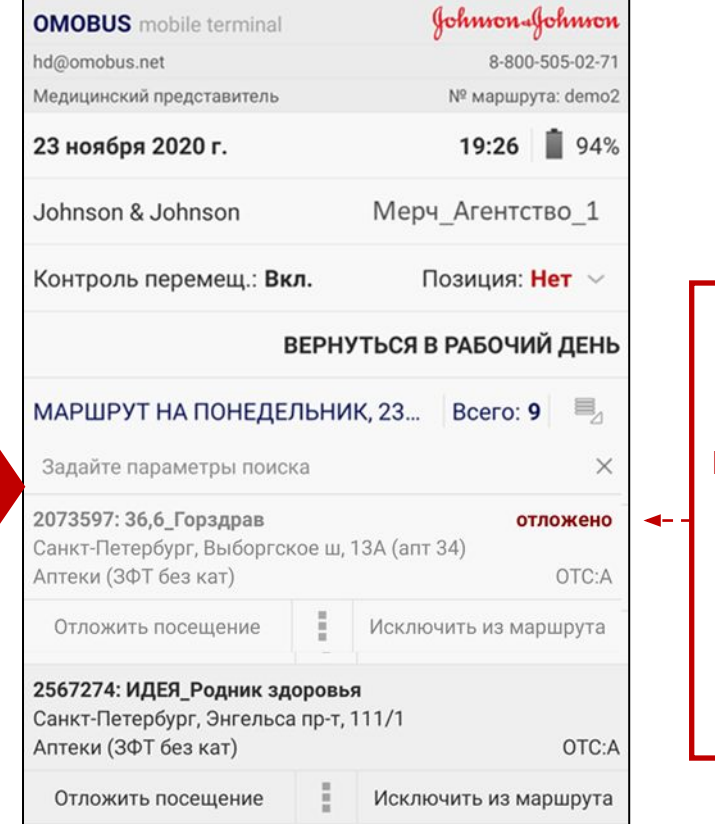

2701040: Нео-фарм

Отложенный визит отмечен «Отложено». **ВИЗИТ НЕОБХОДИМО ВЫПОЛНИТЬ В ТЕЧЕНИЕ 5 ДНЕЙ ИЛИ ДО СЛЕДУЮЩЕГ О ПЛАНОВОГО ВИЗИТА**

## **Работа в приложении Омобус: Удаление закрывшейся или несуществующей торговой точки**

- 1. Если точка закрылась (или не существует), то её необходимо удалить из маршрута. Для этого необходимо начать визит в торговую точку, которая закрылась (не существует) и на стартовой странице визита нажать **Заявка на удаление**
- 2. Нажать на **Введите дополнительную информацию (появится клавиатура)**. Написать комментарий, например, «Магазин закрылся». Нажать на иконку фотоаппарата и сделать подтверждающее фото.
- 3. Обязательно нажать **Закрыть документ** и подтвердить сохранение нажатием на **Да**

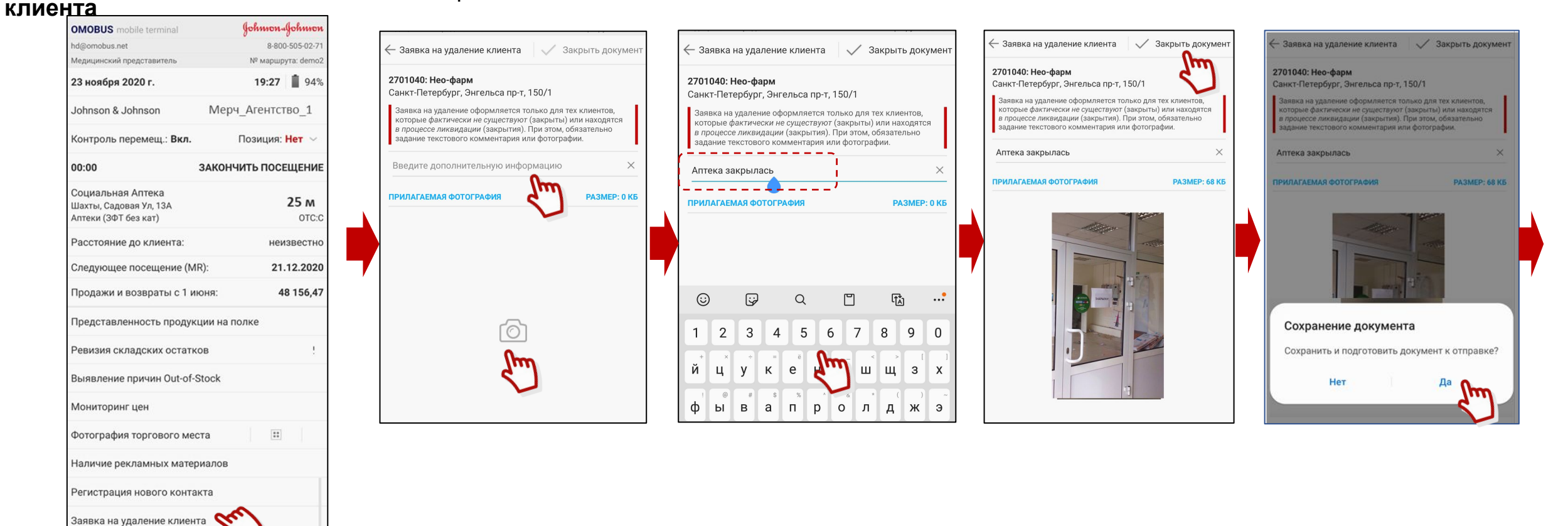

## **Работа в приложении Омобус:**

**Удаление закрывшейся или несуществующей торговой точки**

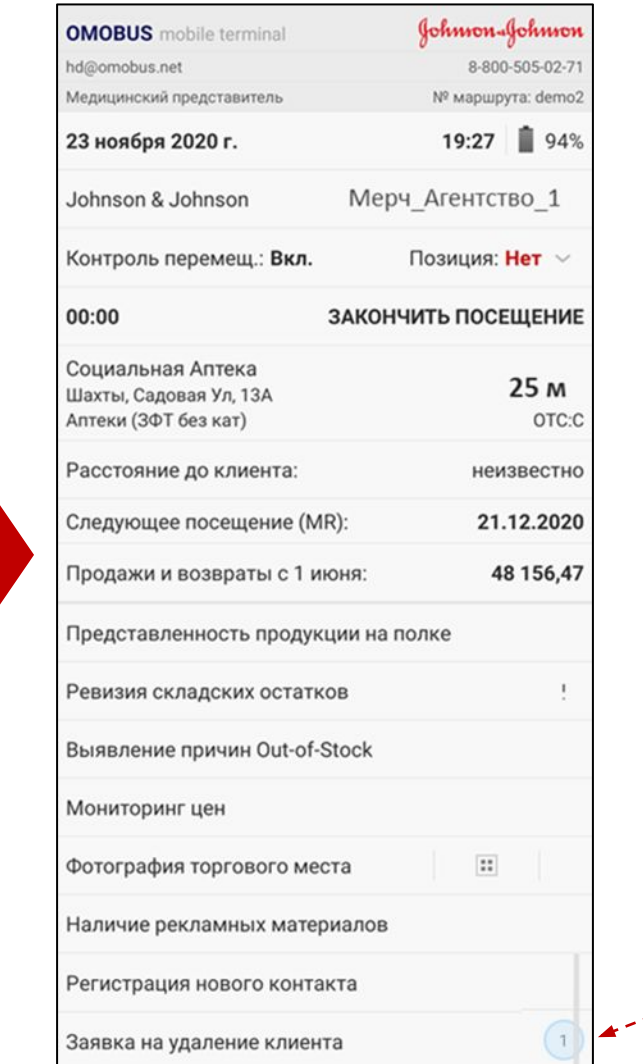

- **• ДЛЯ ПОДТВРЕЖДЕНИЯ УДАЛЕНИЯ ТОЧКИ СУПЕР-ВАЙЗЕР ДОЛЖЕН ПОДТВРЕДИТЬ ЭТО НА САЙТЕ ОМОБУС**
- **• ПОСЛЕ ПОДТВЕРЖДЕНИЯ УДАЛЕНИЯ ТОЧКИ НА САЙТЕ ОМОБУС НЕОБХОДИМО ДОБАВИТЬ НОВУЮ ТОЧКУ ВЗАМЕН УДАЛЕННОЙ – КОРРЕТКИРОВКА АДРЕСНОЙ ПРОГРАММЫ СОГЛАСОВЫВАЕТСЯ С JNJ**

1 в круге обозначает, что была создана 1 заявка на удаление

точки

## **Работа в приложении Омобус: Просмотр всей маршрутной базы торговых точек**

1. Чтобы посмотреть всю маршрутную базу точек, необходимо в маршруте на день нажать на фильтр

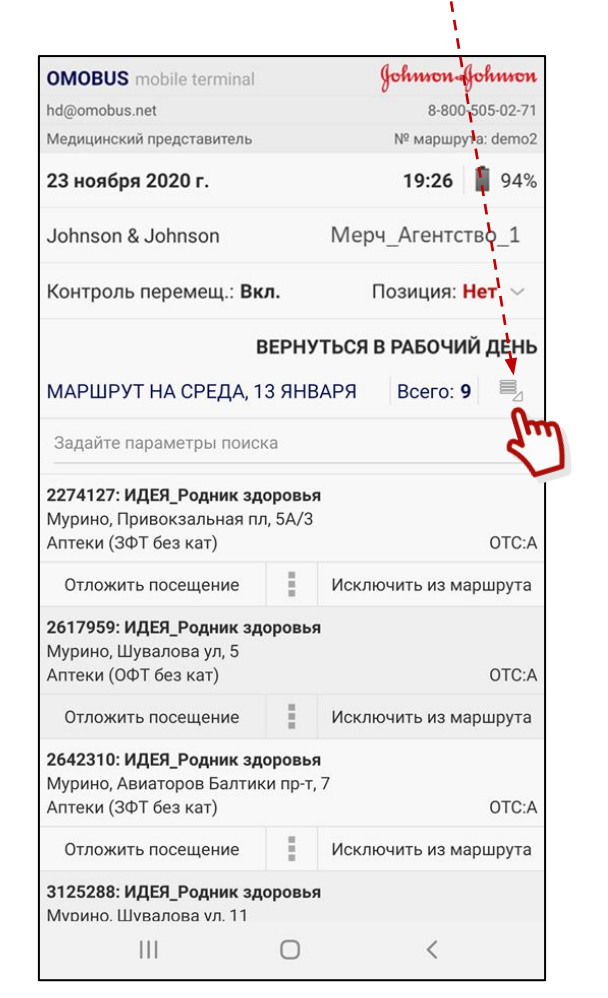

2. Появился список фильтров. Если нажать на **Свои клиенты**, то откроется список всех точек из маршрута Мерчендайзера

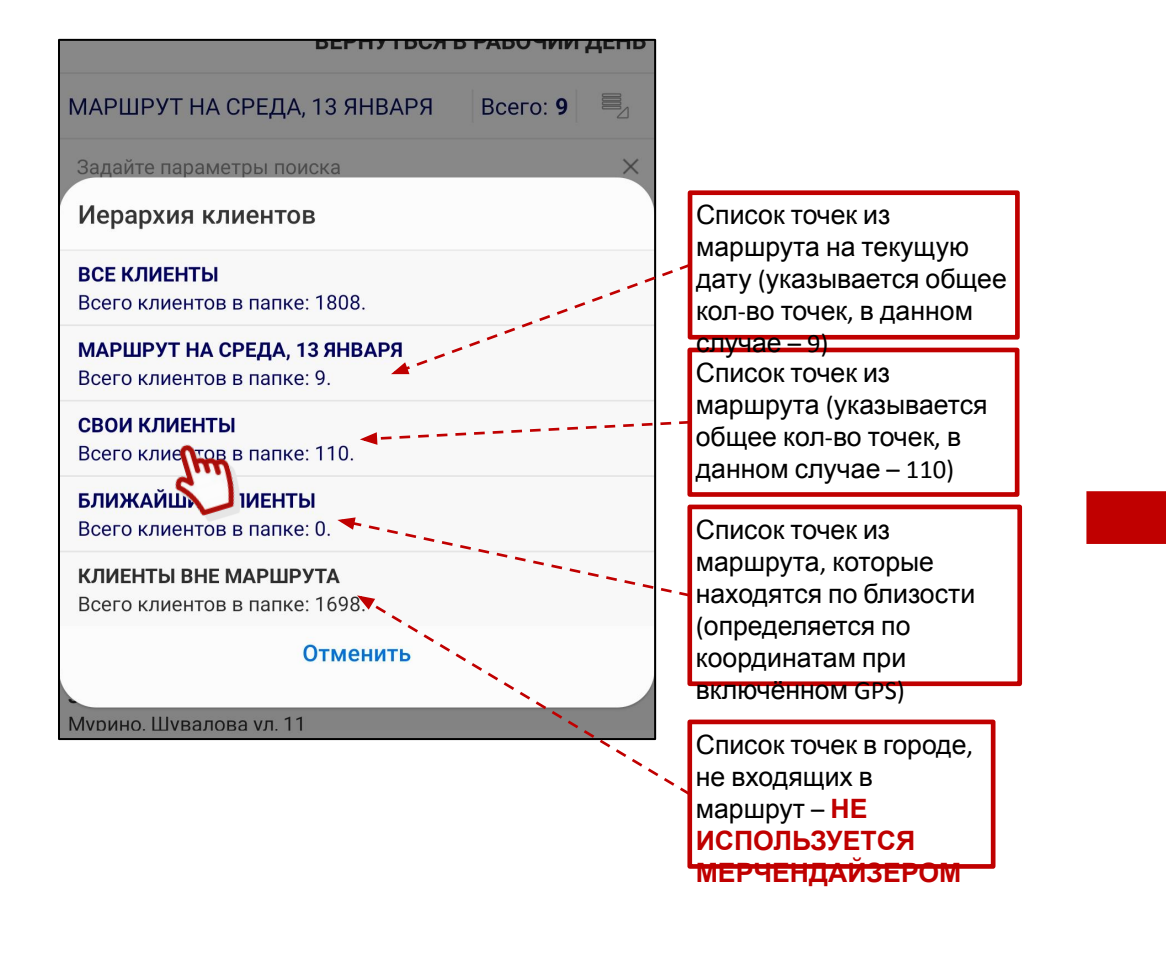

## **Работа в приложении Омобус: Просмотр всей маршрутной базы торговых точек**

3. Если нажать на интересующую точку, в которую не запланирован визит на текущую дату, то можно выполнить различные

#### активности

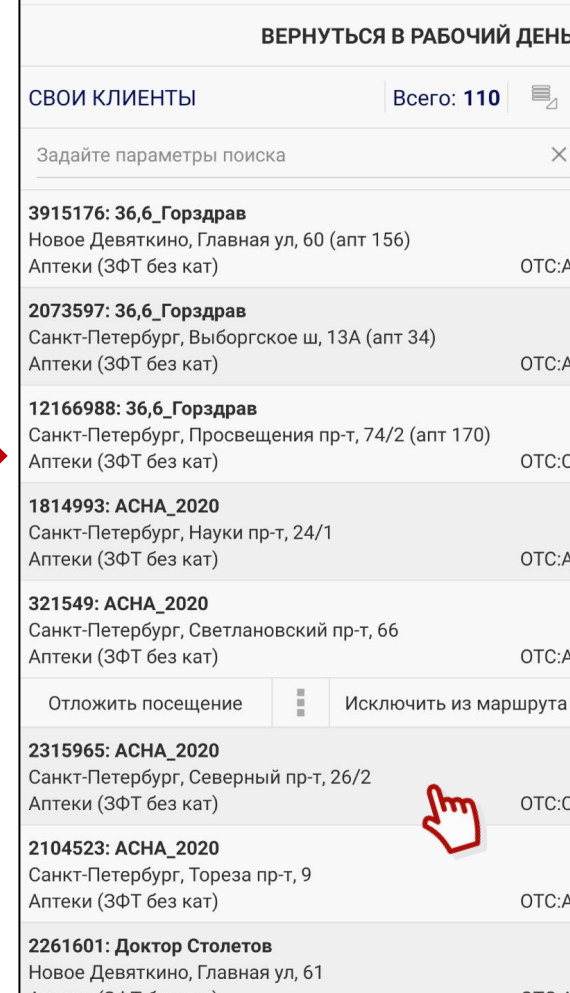

4. Нажать на необходимый вид активности

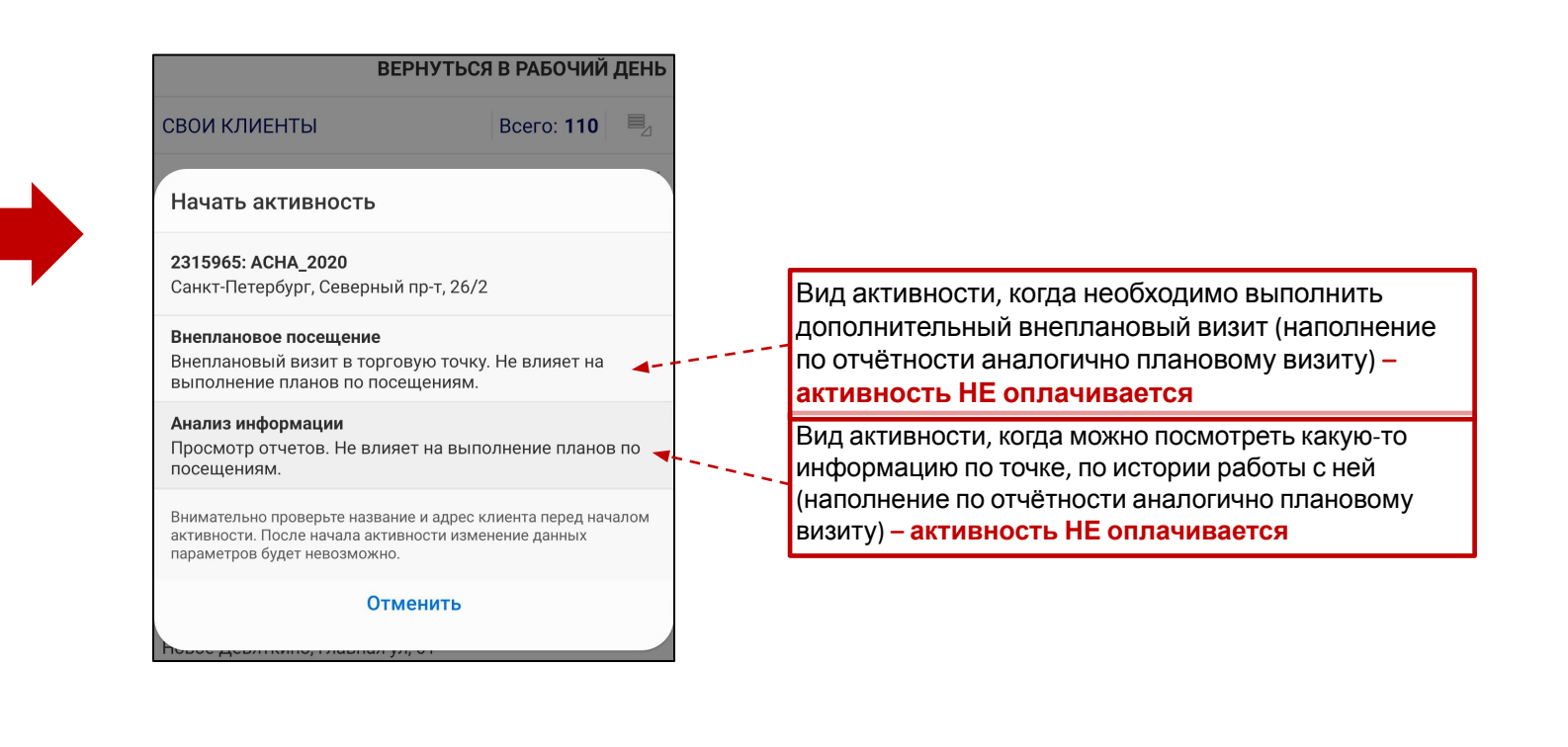